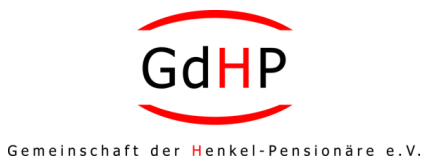

# **Jitsi- Meet-Einstellungen**

## **Mit der freien Software "Jitsi Meet" kann man Videochats ohne Software-Installation, ohne Konto-Erstellung und ohne Anmeldung mit einem oder mehreren Teilnehmern durchführen.**

Benötigt wird lediglich ein Computer mit Kamera, Mikrofon und Lautsprecher sowie als Browser Google Chrome oder Mozilla Firefox. Mit den Microsoft-Browsern Edge oder Internet Explorer funktioniert es nicht. Zurzeit ist Chrome vorzuziehen, da mit Firefox einige Funktionen blockiert sind.

Will man ein **Video-Meeting einrichten**, muss der Moderator auf einem Server mit der Software Jitsi Meet – hier **"meet.jit.si**" – einen beliebigen Namen für dieses Meeting eingeben, beispielsweise "Quasselbude1" und "Go" anklicken.

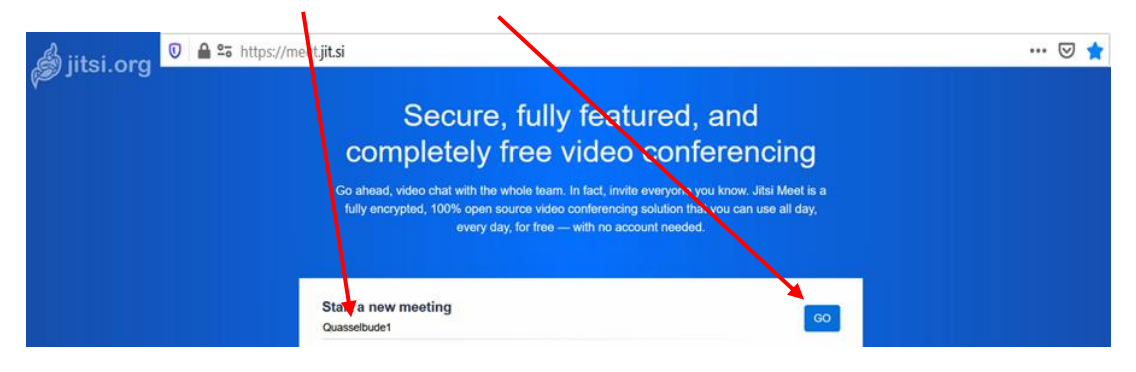

Dieser Name ist Basis des jetzt erzeugten Chatrooms mit dem Link "meet.jit.si/**Quasselbude1**" und gleichzeitig damit die Einladungskarte für das Treffen. Der Link, den der Moderator auch per E-Mail oder WhatsApp an die potentiellen Teilnehmer versenden kann, muss lediglich in die Adresszeile des Browsers eingegeben und die Seite aufgerufen werden.

Nach dem erstmaligen Aufruf muss im Normalfall bestätigt werden, dass der Browser Zugriff auf Kamera und Mikrofon haben darf, und schon ist man im Chatroom.

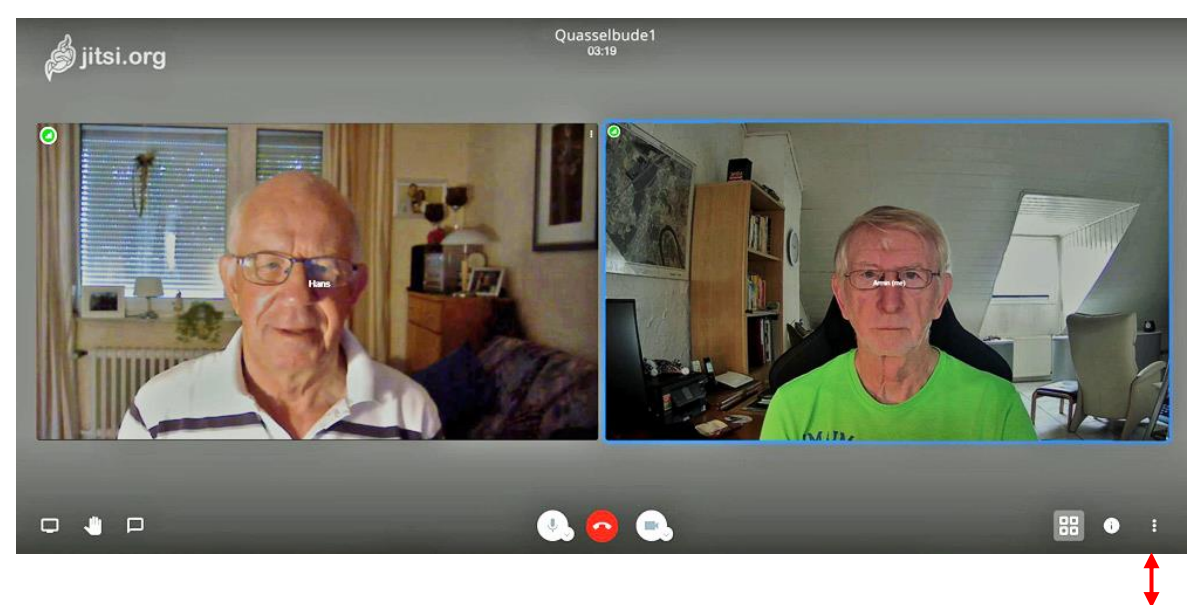

Um die Einstellungen und Beschriftungen der Icons nach dem Start von **Englisch auf Deutsch** umzustellen, klickt man rechts unten auf die 3 Punkte "**More actions**" (Weitere Einstellungen), dann im Popup-Menü auf

**"Settings**" (Einstellungen), im folgenden Popup auf **"More**" (Mehr), dann auf **"Language**" (Sprache), auf "German" (Deutsch) und "OK".

88

G

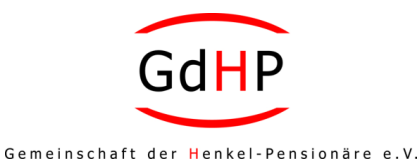

Hier die Auflistung aller "Weiteren Einstellungen" unter dem 3-Punkte-Icon:

- View full screen Vollbildmodus Start recording Aufnahme starten Settings Einstellungen Mute everyone Alle stummschalten Speaker stats Sprecher-Statistiken<br>
View short cuts Tastenkürzel anzeige
- Me (Name) Me (eigenen Name eingeben) Manage video quality Video-Qualitätseinstellungen Start live stream Einen Livestream starten Share a YouTube video YouTube-Video teilen Blur my background Hintergrundunschärfe aktivieren Tastenkürzel anzeigen

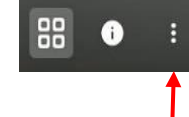

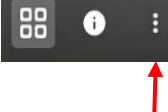

Die weiteren **Icons im Bildschirm unten rechts**:

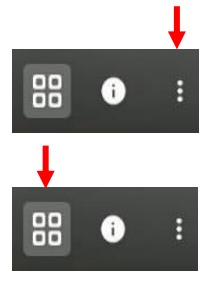

"**i**" steht für "**Freigabe-Link und Einwahlinformation für dieses Meeting**" (Share link and dial-in info for this meeting), z.B. Passworterstellung.

Das Kachelsymbol bedeutet "Kachelansicht ein-/ausschalten" (Toggle tile view). Damit wird von der Großansicht einzelner Teilnehmer auf Kachelansicht aller Teilnehmer umgeschaltet.

## Die **Icons unten in der Bildschirm-Mitte**:

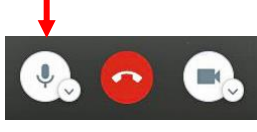

Das **Mikrofon-Symbol** bedeutet "**Stummschaltung aktivieren / deaktivieren**" (Mute / Unmute), also Mikrofon ein- oder ausschalten.

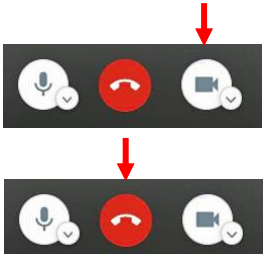

Das **Kamera-Symbol** bedeutet "**Kamera starten** / **stoppen**" (Start / Stop camera), also Kamera ein- oder ausschalten.

Der **rote Kreis mit aufgelegtem Hörer** bedeutet "Verlassen" (Leave), also die Videokonferenz beenden.

#### Die **Icons im Bildschirm unten links**:

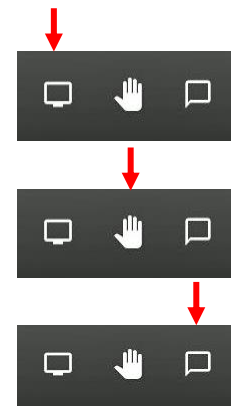

Das **Bildschirm-Symbol** bedeutet "Bildschirm freigeben" (Share your screen). Damit kommt man zum Menü, mit dem man den anderen Teilnehmern den eigenen Desktop zeigen kann.

Das Hand-Symbol bedeutet "Hand erheben" (Raise / Lower your hand). Damit kann man in einer Konferenz auf sich aufmerksam machen

Das **Textfeld-Symbol** bedeutet "**Chat öffnen / schließen**" (Open / Close chat). Damit können Texte erstellt und versendet werden.

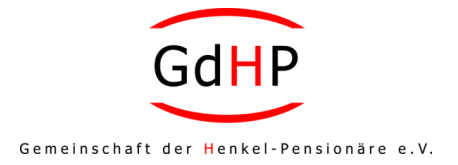

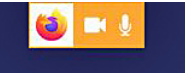

Bei Mozilla Firefox werden in der Mitte der oberen Leiste die Symbole für Kamera und Mikrofon angezeigt. Beim Anklicken kann man den Zugriff für

Andere erlauben oder sperren.

Jitsi M

Unter Google Chrome findet man ein kreisförmiges Symbol in der obersten Leiste links. Hier wird angezeigt, ob Kamera und Mikrofon verwendet werden.

# Kameraproblem bei Laptops:

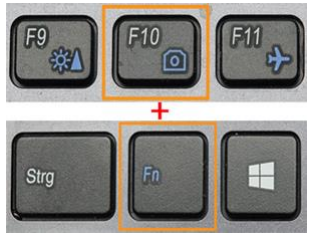

Bei manchen Laptops kann die Kamera mit der Tastenkombination **FN** (unten links) **+** der **Funktionstaste** mit dem **Kamerasymbol** (oberste Reihe) ein- und ausgeschaltet werden. Welche Funktionstaste mit der Kameraschaltung belegt ist, hängt vom Hersteller ab. Neuere Geräte besitzen meist keine Kamerataste mehr.

Ist die Kamera ausgeschaltet, kommt normalerweise die Meldung "Kein Gerät gefunden".

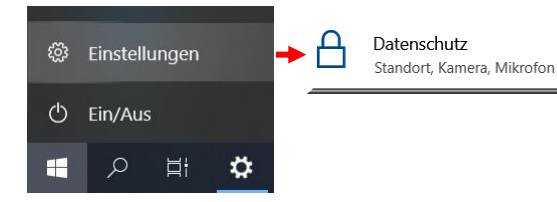

Weiterhin überprüfen, ob unter **Start** → **Einstellungen** → **Datenschutz** der Zugriff von Apps auf Kamera und Mikrofon zugelassen wird.

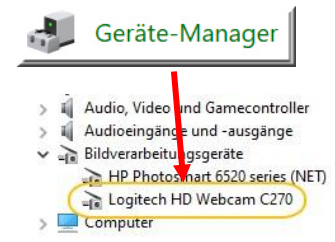

Im **Geräte-Manager** kann überprüft werden, ob die Kamera überhaupt aktiviert wurde.

(**Start** → **Windows-System** → **Systemsteuerung** → **Gerätemanager** bzw. alternativ über **Windows-Taste + R-Taste** → in "Öffnen" den Text "devmgmt.msc" eingeben → OK → Geräte-Manager öffnet sich)

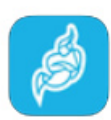

## Smartphones:

Will man mit dem Smartphone chatten, muss sowohl für Android- als auch iPhone-Geräte die "Jitsi Meet"-App aus dem jeweiligen Store heruntergeladen werden.

#### Datenschutz:

Der im Beispiel verwendete Server befindet sich in Slowenien. Wer aus datenschutzrechtlichen Bedenken lieber einen deutschen Server verwenden möchte, findet hier eine kleine Auswahl:

[jitsi.fem.tu-ilmenau.de](https://meet.stura.uni-heidelberg.de/) [https://meet.ffmuc.net/](https://meet.stura.uni-heidelberg.de/) [jitsi.hamburg.freifunk.net](https://meet.stura.uni-heidelberg.de/) [jitsi.freifunk-duesseldorf.de](https://meet.stura.uni-heidelberg.de/) [jitsi.hbs.ac](https://meet.stura.uni-heidelberg.de/) [meet.stura.uni-heidelberg.de](https://meet.stura.uni-heidelberg.de/)

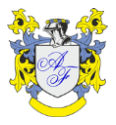